# Bear Lab

# **5. Final adjustments and calibration**

Written By: Grégoire Saunier

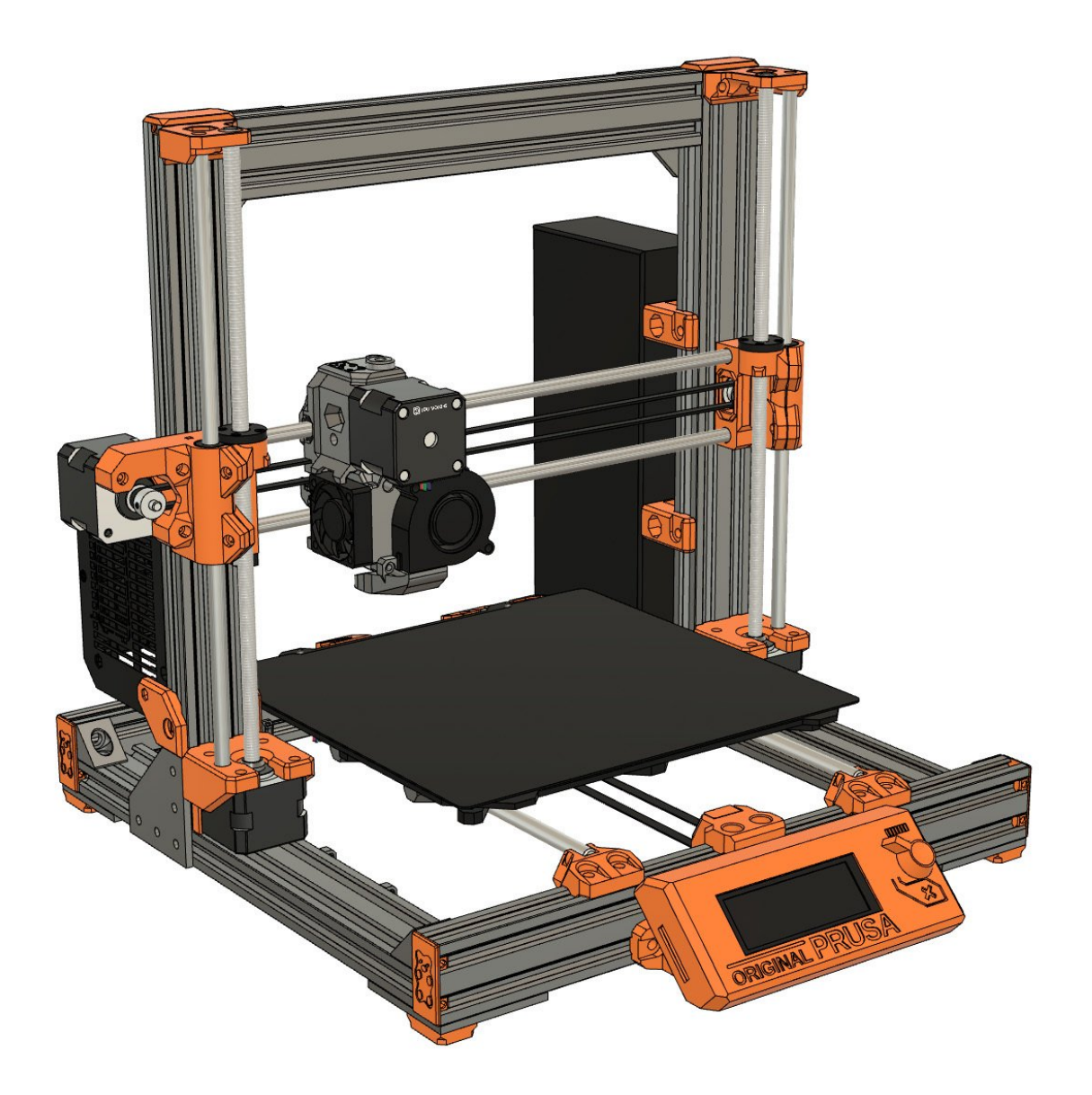

#### **Step 1 — Pinda adjustment**

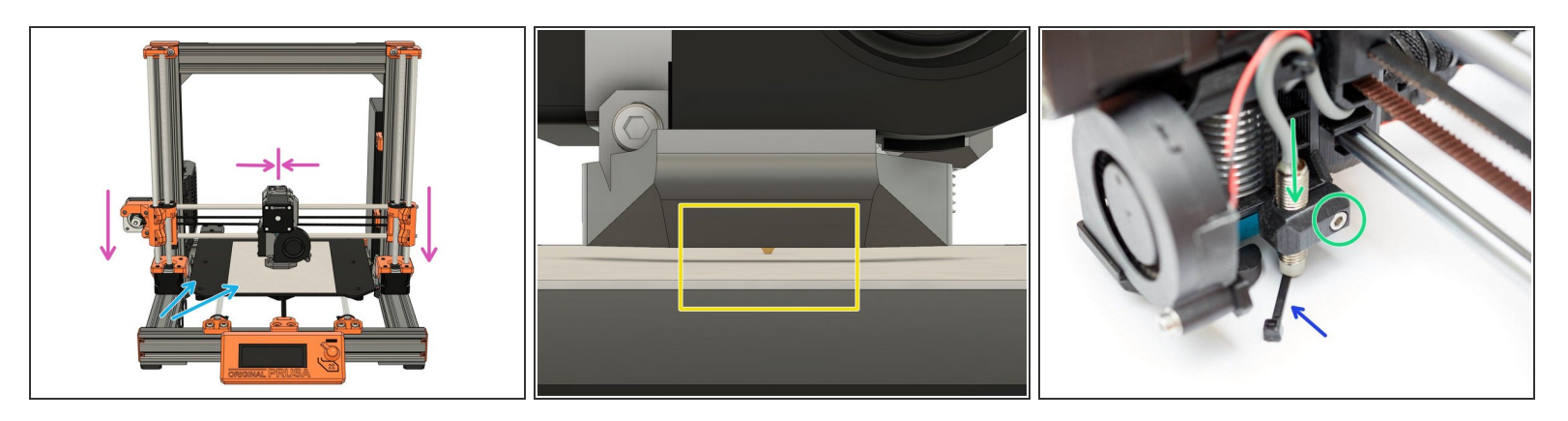

Ensure the hotend has cooled down and turn off the printer.

- Remove the steel sheet and place a sheet of paper on your heated bed. Remove any residual filament from the nozzle.  $\bullet$
- Center your extruder on the X axis. Move it down by rotating both the Z lead screws at the same time. Move the extruder down until the nozzle is just touching the paper.  $\bullet$

Make sure the X axis is flat. You can move the extruder left and right and compare the distance with the heated bed.

- Stop when the nozzle is just touching the paper.
- Place the middle section of a zip tie under the Pinda.
- Loosen the M3x10 screw and gently move the PINDA down until it is touching the zip tie.
- Tighten the M3x10 screw to secure the PINDA in place.

#### **Step 2 — Trapezoidal nuts adjustment**

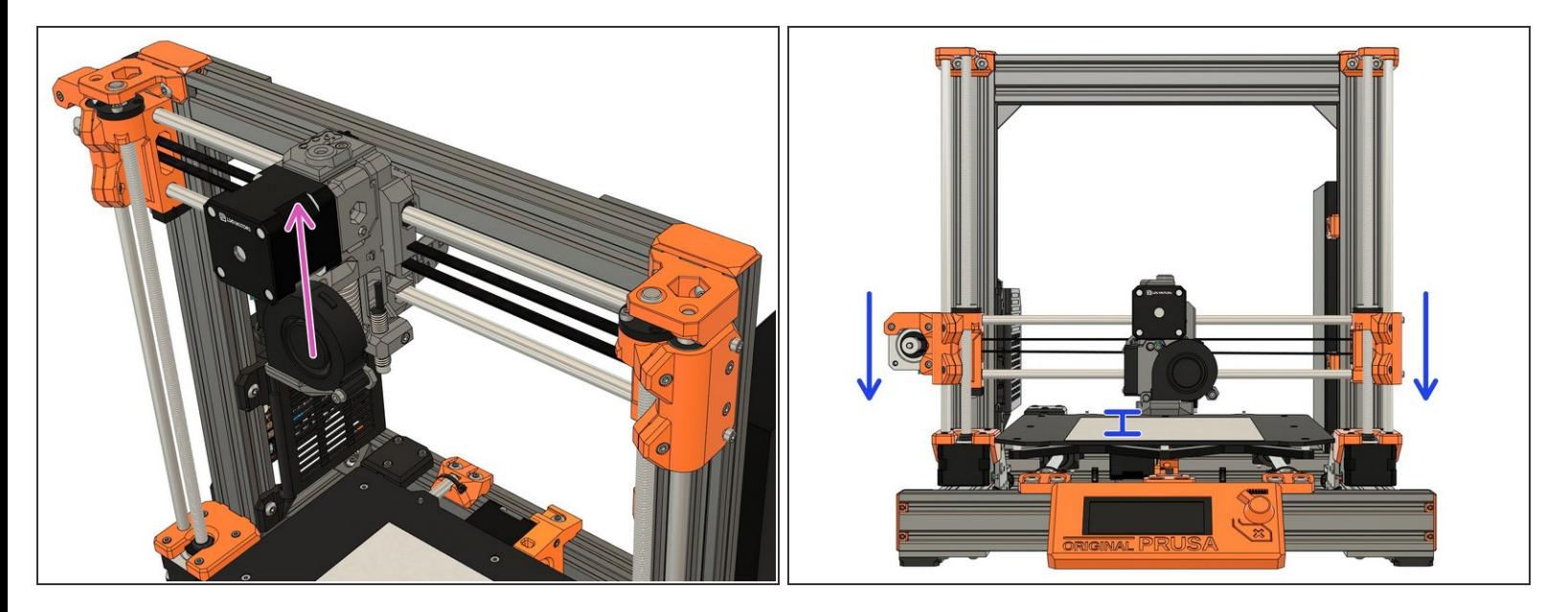

- Plugin and turn on the printer.
- Using the screen menu, move the X axis up until it crashes in to the Z tops. The stepper motors will skip, making a noise - this will not damage the motors.  $\bullet$ 
	- $(i)$  If your printer can't reach the Z tops, unplug the printer and plug it back. You can now reach Z tops.
- Using the screen menu, move the X axis down until the nozzle is approximately 10-15mm from the heated bed.  $\bullet$

## **Step 3 — Trapezoidal nuts adjustment**

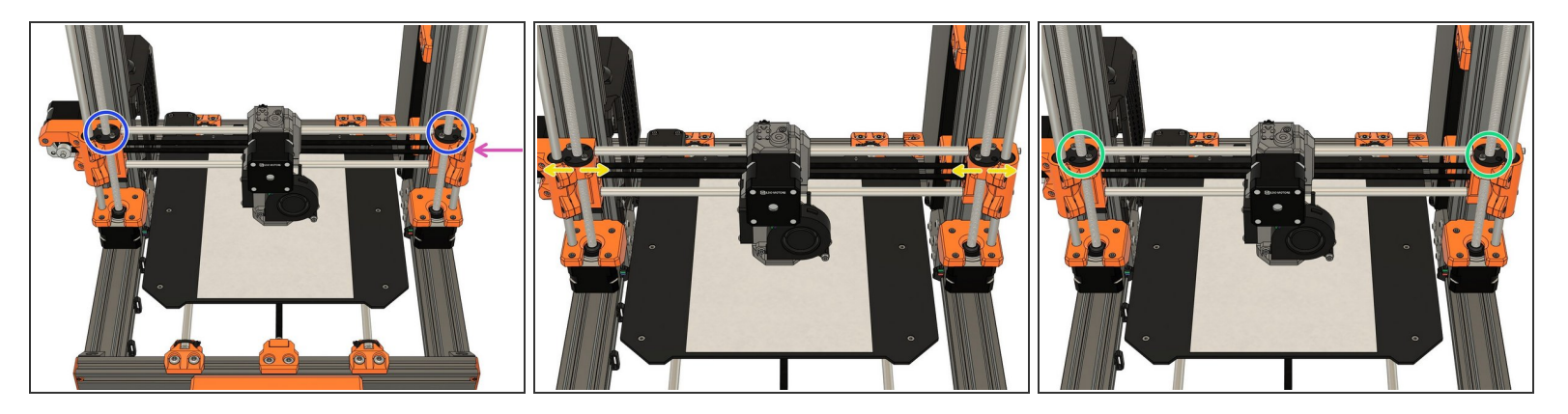

- Turn off the printer and center the extruder.
- If you have applied tension to the belt, unscrew the belt tensioner on *x\_end\_idler* until the belt is relaxed.  $\bullet$
- Loosen the screws which secure the trapezoidal nuts. This is to ensure that the Trapezoidal nuts 'self-centre' on the lead screws.  $\bullet$
- Make sure the trapezoidal nuts are moving freely.
- Alternate between all 4 screws evenly while tightening (alternate between both sides during the process). Don't apply any lateral force on the trapezoidal nuts.  $\bullet$

# **Step 4 — Pulley position**

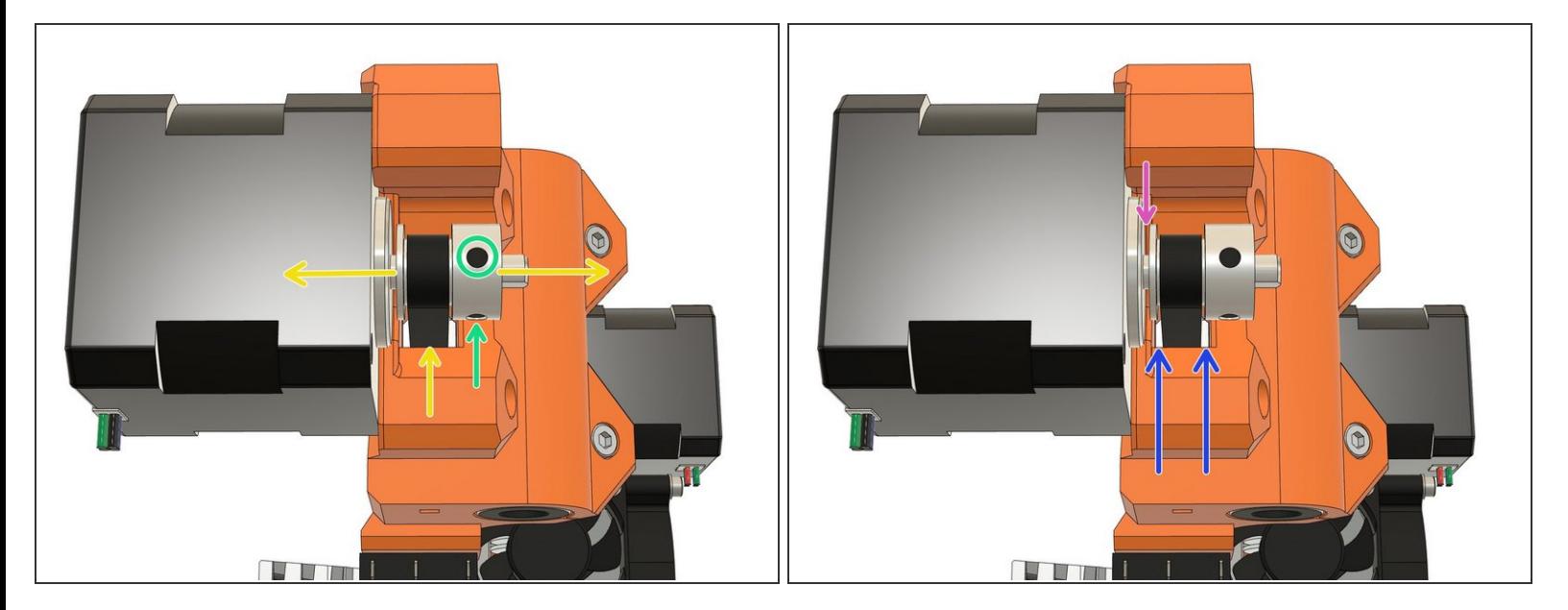

- Loosen both pulley set screws a little.
- Align the pulley with the belt hole of the *x\_end\_motor*.
- Tighten the set screws alternately.
- Verify that the belt is not touching the *x\_end\_motor*.
- Verify that the drive pulley is not touching the X motor.

#### **Step 5 — Belt pre-tension**

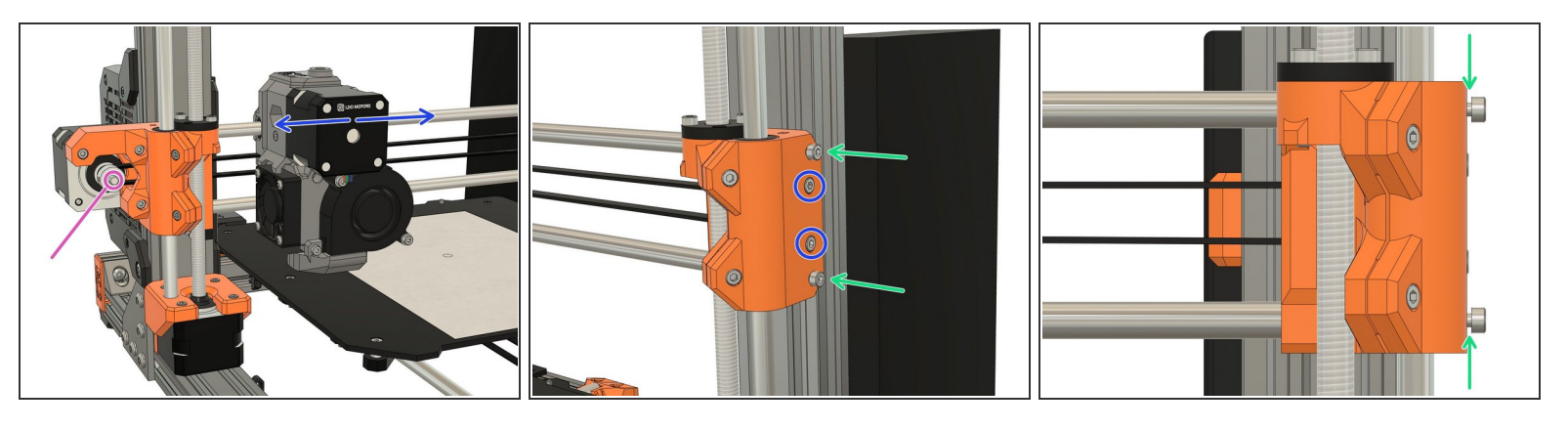

- Grip the X motor shaft with pliers to prevent it moving (grab the flat side of the shaft).
- Tension the belt, by tightening the screws in the *x\_end\_idler*. Do this while trying to move the extruder to the left or right. The belt should stay straight and should not bow up and skip over the drive pulley teeth.  $\bullet$

 $\widehat{A}$ ) No need to be very precise with the belt tension here as the final tension will be improved later.

Thread two M3x10 screws inside the top and bottom holes of *x\_end\_idler*. Do not screw them fully, leave a gap of 1-2mm as shown on the third image.  $\bullet$ 

# **Step 6 — X axis length**

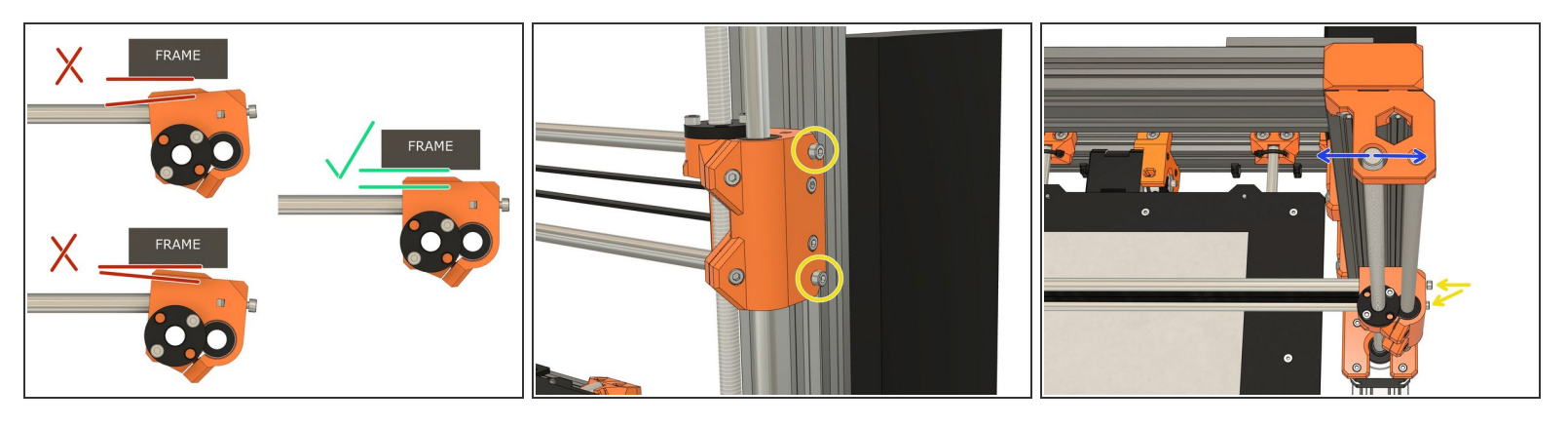

- $(i)$  Not all X axis have the exact same length because of tolerances (including on Original Prusa printers). This step will adjust your X axis length.
- $\odot$  The 1st image shows what happens to the X ends when you tension the X axis belt. We want to have the X ends as parallel as possible to the frame (or it will affect the X belt motion).
	- 1st image, top left: when the X axis is too short.
	- 1st image, bottom left: when X axis is too long.
	- 1st image, right: when the X axis has the perfect length.
- To adjust the length of the X axis we need to use the two M3x10 screws of the *x\_en\_idler* and look at the Z tops.  $\bullet$
- While you tighten the M3x10 screws keep an eye on the Z tops. The M3x10 screws will move the Z leadscrews laterally (left or right), adjust them to have the Z leadscrews as possible centered.  $\bullet$ 
	- Note that the M3x10 screws will not move back and forth the Z lead screw position, only laterally.  $(i)$

#### **Step 7**

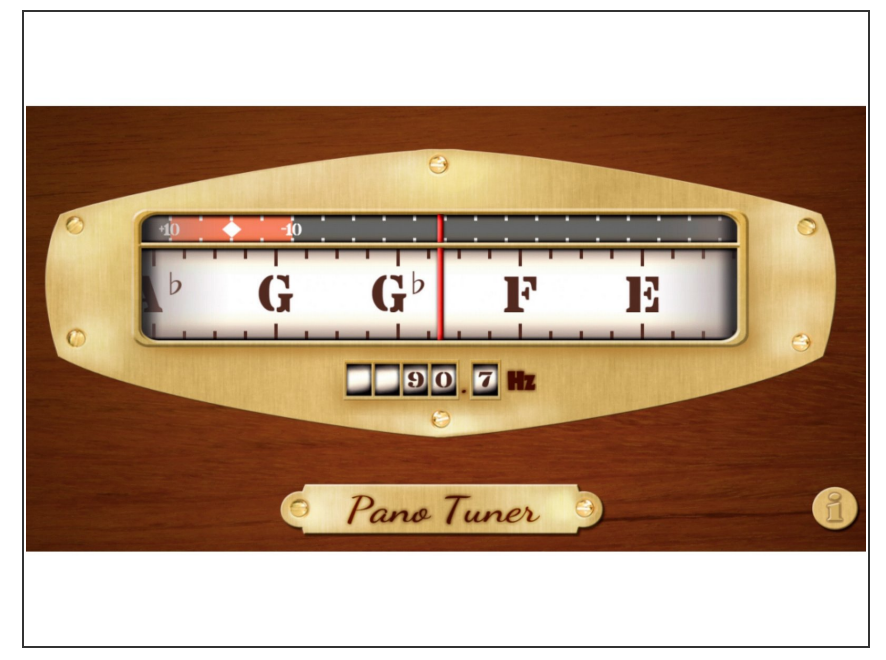

- $(i)$  To set perfect belt tension we will make it vibrate and tune it to a certain frequency, just like a guitar. To do that we will use a smartphone application.
- Download and install the **Pano Tuner** application (developed by Kaleloft LLC) on your smartphone.  $\bullet$ 
	- [Android](https://play.google.com/store/apps/details?id=com.soundlim.panotuner&hl=en) Google Play link.
	- **[Apple](https://apps.apple.com/us/app/free-chromatic-tuner-pano-tuner/id449780743) Store link.**
- Turn off the printer (if your hotend is **higher than 50°C**, let the hotend cool down first until the **hotend fan stops spinning**)  $\bullet$
- **Launch the Pano Tuner app and** place your smartphone on the heated bed. Make sure there is no noise in the room that could disrupt the measurement (like a ceiling fan).

#### **Step 8 — Belt tension**

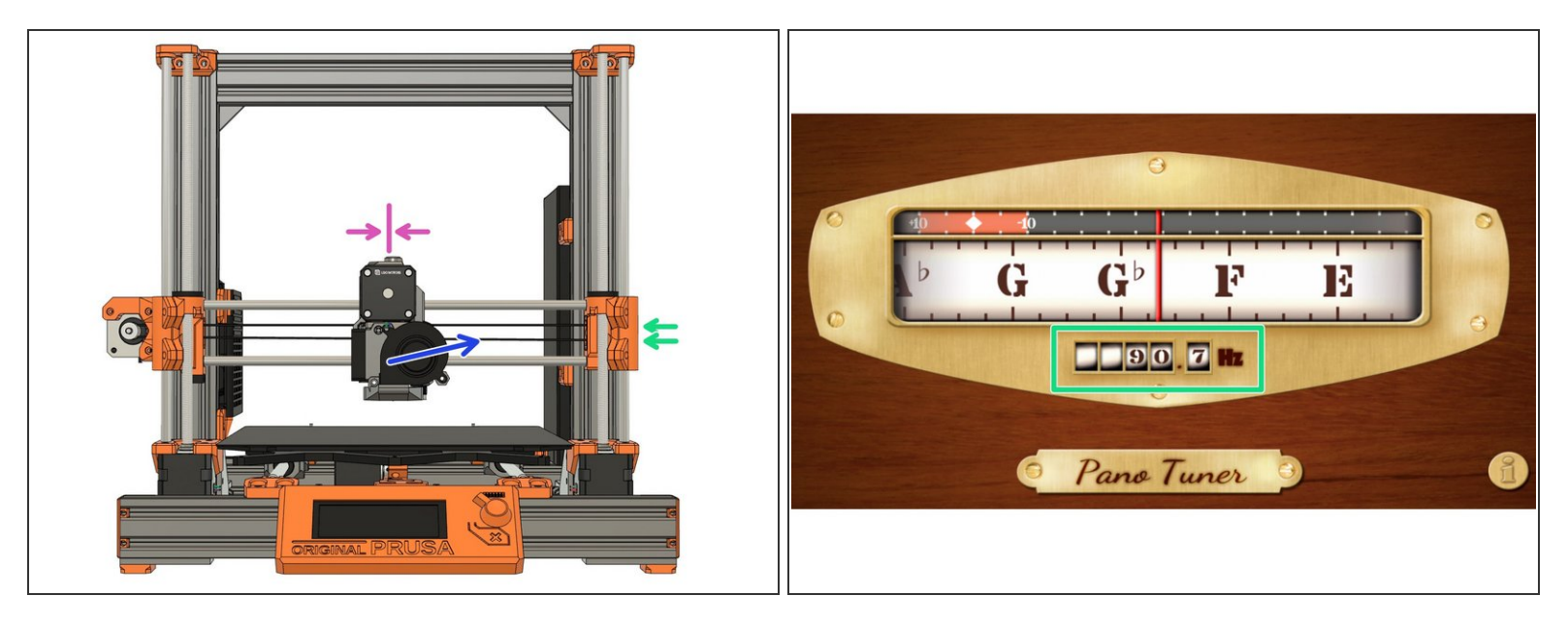

- Move the extruder to the middle of the X axis.
- Pluck the **lower** belt to make it vibrate. Don't pluck it too much as it might touch the carriage and produce a wrong frequency.  $\bullet$
- Adjust the belt tension until you have a value around **90Hz**. Between each adjustment, **move the extruder** to all the way to the left and right and then center it again.  $\bullet$

It is very important to move left and right the extruder between each measurement to relax some tension in the belt.

 $(i)$  If your belt is new, you can repeat this procedure after a few prints. A new belt will loosen in the first hours of use.

#### **Step 9 — Download Bear firmware for calibration**

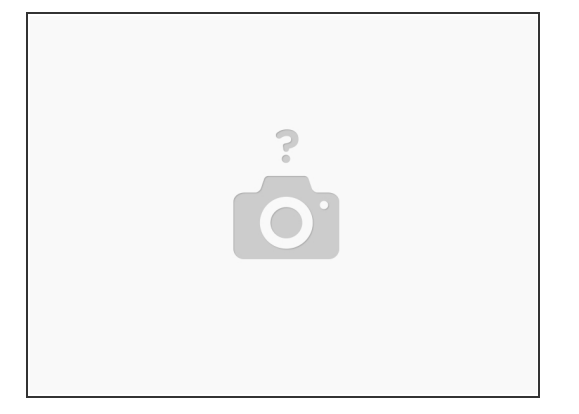

- For improved reliability and print quality, the Bear extruder is slightly taller than the original MK2.5S/MK3S extruder. We provide customized firmware to pass Selftest and (XY)Z Calibration for the taller size of the Bear extruder. Our firmware also provides a faster and safer rotation for hotend fan (if using something different than Noctua).
	- After the self test, you can go back to Prusa firmware if you prefer. However, you will have to use the stock hotend fan (Noctua).
- Select and download the latest Bear calibration firmware here: [github.com/bear-lab-3d/Prusa-](https://github.com/bear-lab-3d/Prusa-Firmware/releases/latest)Firmware/re...:  $\bullet$ 
	- **MK3S Einsy-Rambo 10a** firmware name: *Bear\_Cal\_FW\*\*\*\_MK3S-EINSy10a.hex*
	- **MK2.5S Mini-Rambo 13a** firmware name: *Bear\_Cal\_FW\*\*\*\_MK25S-RAMBo13a.zip*
	- **MK2.5S Mini-Rambo 10a** firmware name: *Bear\_Cal\_FW\*\*\*\_MK25S-RAMBo10a.zip*
	- MK2.5S firmware comes as a ZIP file containing several languages of the firmware. They all contain English. Extract the ZIP file and choose the language you prefer to use (in addition to English).
	- **If you don't know which Mini-Rambo board you have, please refer to this [document](https://www.prusa3d.com/downloads/firmware/EN-how-to-choose-firmware-MK25.pdf)**

## **Step 10 — Connect your printer**

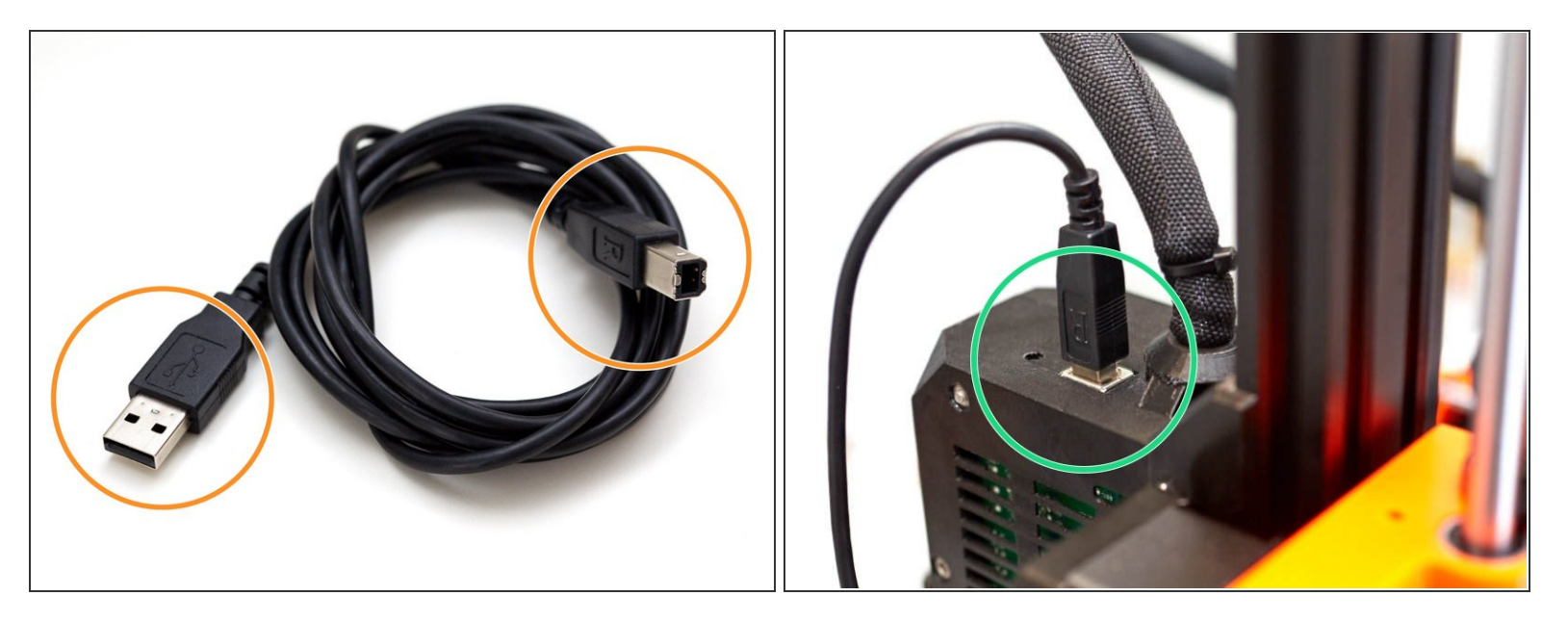

- Get a USB A to B cable.
- Connect the USB cable to the Mini-Rambo / Einsy-Rambo.
- Connect the other side of the USB cable to a computer that is running PrusaSlicer.
- $(i)$  We recommend to you use PrusaSlicer to flash the firmware.
- Turn on the printer.

# **Step 11 — Verify slicer version**

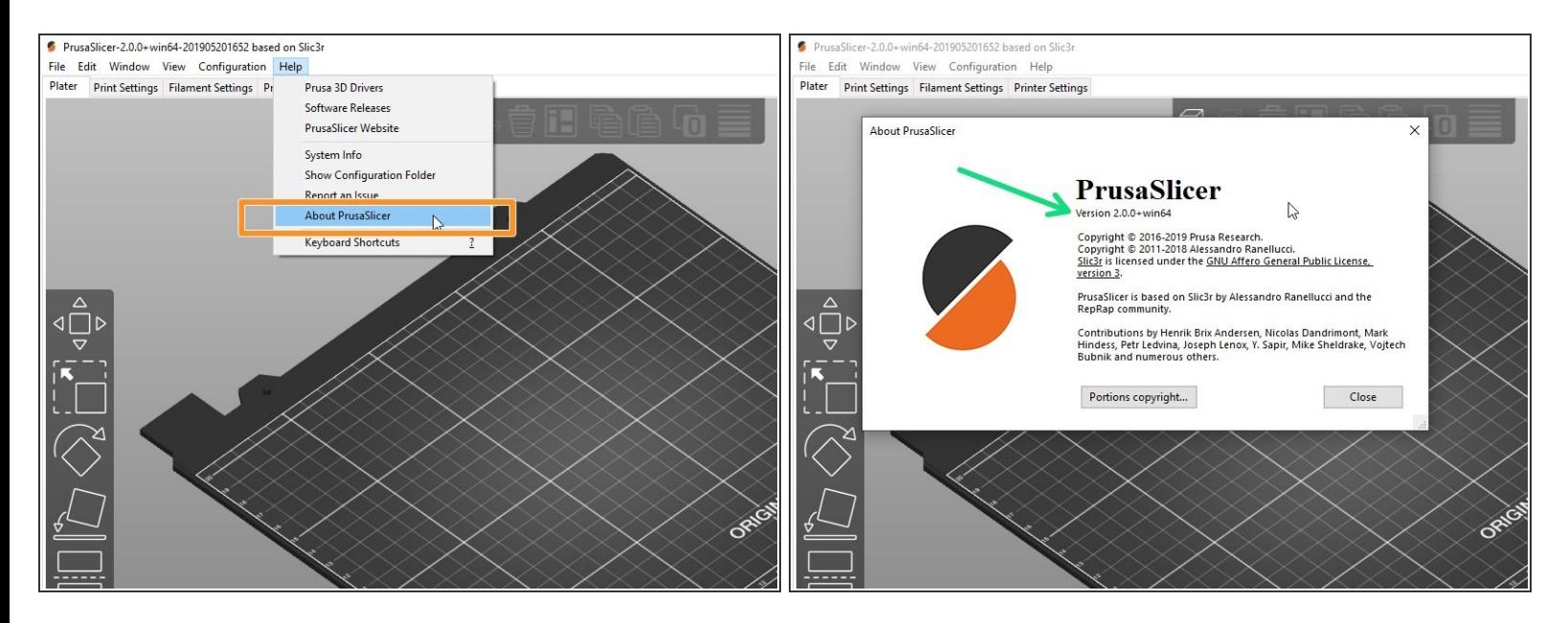

- Start PrusaSlicer and go to the top menu *Help -> About ...*
- Verify that the slicer version is equal or greater than 2.0.0.
	- If the version is equal or greater: go to the next step
	- If your version is lower: download and install the version shown above from this page: [prusa3d.com/prusaslicer](https://www.prusa3d.com/prusaslicer/).  $\bullet$

 $\widehat{A}$ ) You can update to the most recent version, however, we may not have tested with that version.

#### **Step 12 — Flash Bear firmware for calibration**

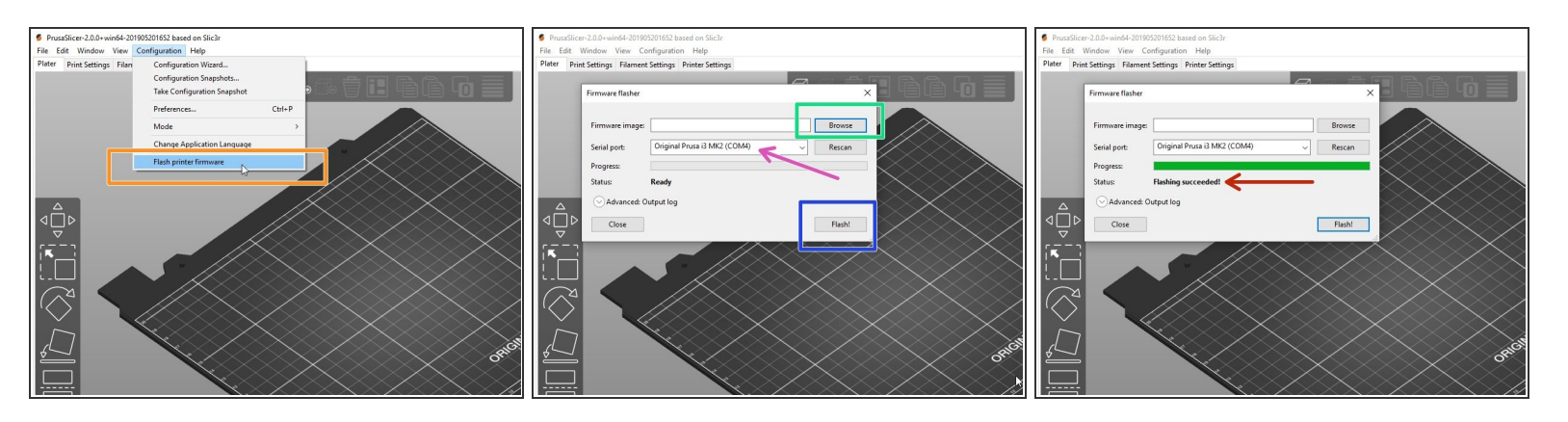

- Verify that the printer is turned on.
- Start PrusaSlicer and navigate to the top menu *Configuration -> Flash printer firmware*
- Select the appropriate Bear calibration firmware \*.hex file using the *Browse* button.
- Verify that the printer is detected in the "Serial port:" window. If not, check that the USB cable is firmly connected to both the printer and the computer. select "Rescan"  $\bullet$
- Click the button *Flash!* to flash the Bear calibration firmware.

Never turn off the printer or disconnect the USB cable while flashing the firmware!

- Wait until you get a *Flashing succeeded!* message.
- $(i)$  In case of issues while flashing the firmware read the **Prusa [troubleshooting](https://help.prusa3d.com/article/gXdRubco3u-firmware-updating-flashing-problems?code=400&failed=1&reason=Multilingual+is+not+enabled+on+this+account) article**.

# **Step 13 — Selftest and PID calibration**

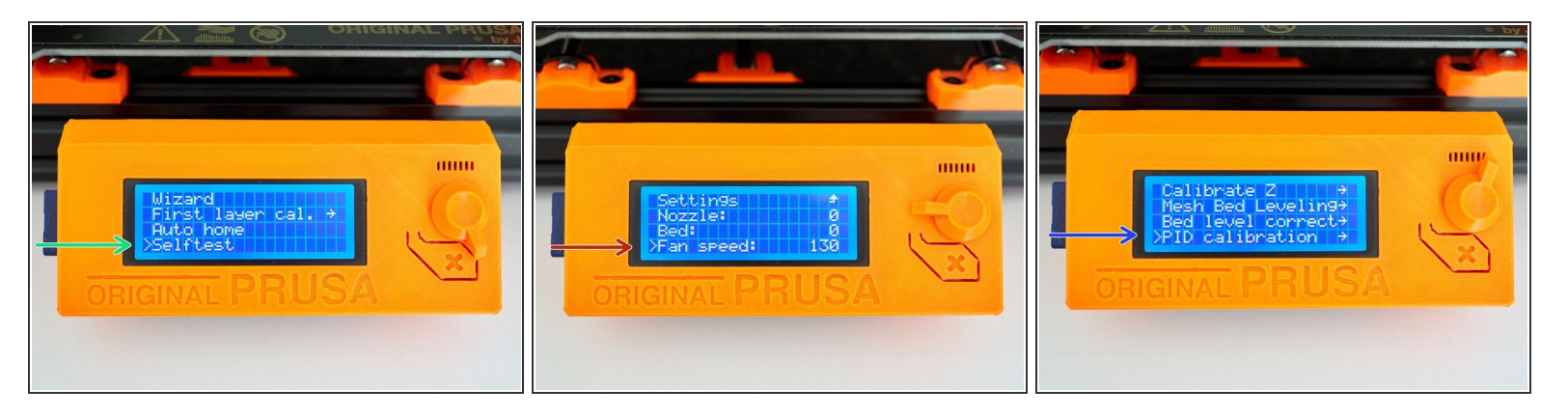

- Turn the printer off and and then on.
- Run the "Selftest" in calibration settings.

 $\bigwedge$  If errors occur during selftest, please fix them before going further.

- In Settings -> Temperature -> Fan speed set the value at 130 if you print lots of PETG and 255 if you print lots of PLA. For other materials select a value suitable for your most used filament.  $\bullet$
- Run PID calibration in calibration settings.
- Choose a temperature that matches your most used printing temperature.

#### **Step 14 — Z calibration preparation**

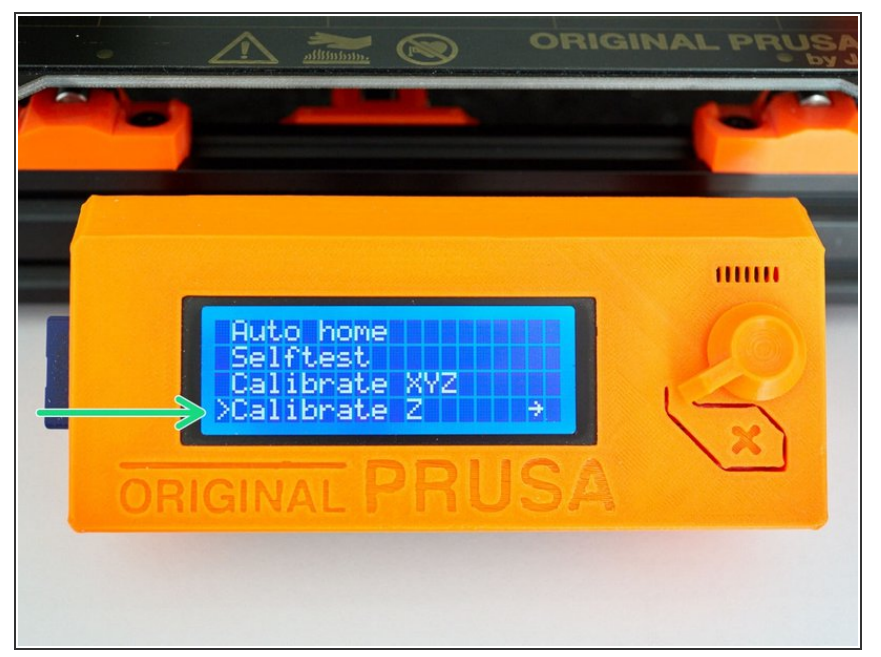

- Heat up the nozzle by selecting Settings -> Temperature -> Nozzle: and insert PLA filament.  $\bullet$
- Make sure you have the steel sheet on the printer.  $\bullet$
- Run the Z Calibration.
- Because the extrusion multiplier and filament diameter are not calibrated yet, it will only give a first approximation of the first layer height.

## **Step 15 — Extrusion mutliplier calibration**

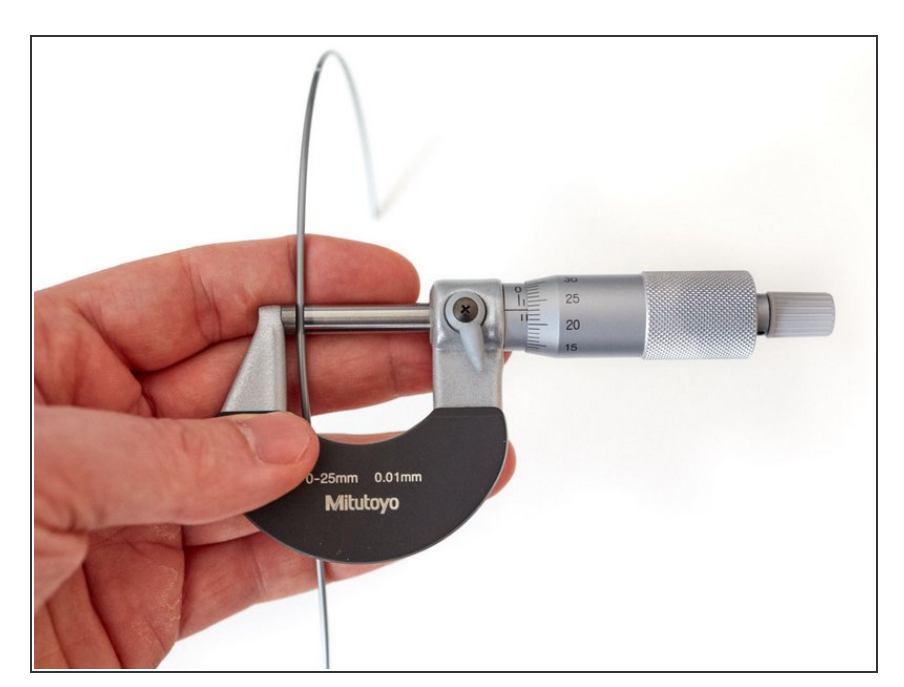

● Follow our "Extrusion multiplier" guide here: 8. [Extrusion](https://guides.bear-lab.com/Guide/Extrusion+multiplier+and+filament+diameter/8) multiplier and filament diameter

# **Step 16 — Finished!**

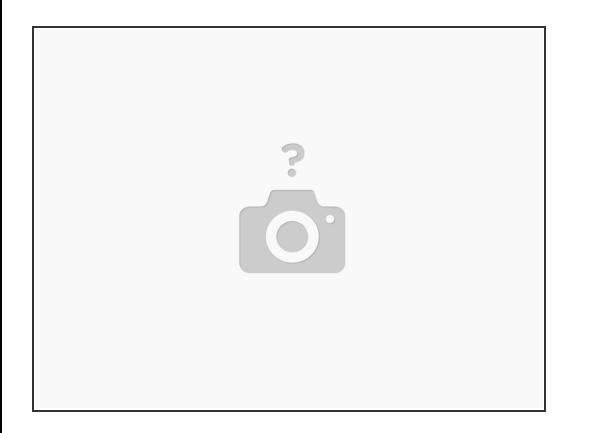

- Congratulations, you have finished to install and calibrate your Bear extruder.
- Happy printing :)